# DCE.230 DC Energy Meter DCE.230 User Manual 1.7

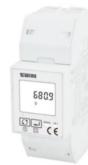

# 1. Introduction

DCE.230 series DC energy meters are designed for measuring and monitoring in DC systems. The din rail DC energy meters can measure of important DC parameters: Voltage, current, power and energy etc. It also support bidirectional measurement with pulse output. All data in the meter are accessible via RS485 using Modbus RTU. The meter has DC power supply. Input voltage range up to 1000V DC, and current inputs are flexible with DC shunt and current sensors.

- Measures kWh, W, V, A etc.
- Bi-directional measurement IMP & EXP
- Pulse output RS485 Modbus
- . Din rail mounting 35mm
- DC shunt connection
- Class 1

### **1.1 General Specifications**

Voltage DC Input: 5~1000V DC Auxiliary Supply: 9-40V DC DC Shunt Input: 75mV Current Range: 0~2000A Power consumption:  $\leq 2W / 5VA$ AC voltage withstand: 4400V/ 1min Impulse voltage withstand: 6.4kV - 1.2/50µS waveform Pulse output: 1, 10, 100, 1000 imp/kWh (default) Pulse duration: 60, 100 (default), 200mS Pulse output indicate: Total kWh/ import kWh/ export kWh Display: LCD with backlit Max. Reading: 999999.9kWh Weight: 220g Standard: GB/T 33708-2017

### **1.2 Unit Characteristics**

The Unit can measure and display:

٠ voltage

- Currents
- Power

Active energy imported and exported Pulse output indicates real-time energy measurement. An RS485 output allows remote monitoring from another display or a computer

### **1.3 Shunt Primary Current**

The unit can be configured to operate with primary current and secondary input. Primary current range: 0~2000A. Second input: 75mV

## 1.4 RS485 Output for Modbus RTU

For Modbus RTU, the following RS485 communication parameters can be configured from the Set-up menu: Baud rate 1200,2400, 4800, 9600,19200

Parity none (default)/odd/even Stop bits 1 or 2

RS485 address 3-digit, 001 to 247

Modbus<sup>™</sup> Word order Hi/Lo byte order is set automatically to normal or reverse. It cannot be configured from the setup menu. Set-up screens are provided for setting up the RS485 port.

### 1.5 Pulse output

21-200

201-2000

The unit provides a pulse output. The constant can be configured to below: 10000 imp/kWh 1000 imp/kwh 100 imp/kWh 10 imp/kWh 1 imp/kWh Pulse width: 200/100(default)/60 ms Note: the relationship between pulse constant and CT1 CT1 Settable pulse imp/kW Default puls imp/kWl 1–20 1000 1000,100,10,1

Relative humidity 0 to 90%, non-condensing Altitude up to 2000m Installation category CATIII Mechanical Environment M1 Electromagnetic environment E2 Degree of pollution 2

### **1.8 Mechanics**

Din rail dimensions 36x100x63 (WxHxD) DIN 43880 Mounting DIN rail 35mm Ingress Protection IP51 (indoor) Material Self-extinguishing UL94V-0

## 2. Operation

2.1 Initialization Display When it is powered on, the meter will initialize and do selfchecking.

|                                 | Full Screen (stay 2s)                                                      |
|---------------------------------|----------------------------------------------------------------------------|
| 02 0 10 1                       | Software Version (stay 2s)<br>(This information<br>is for reference only.) |
| Rdd 001                         | Current Modbus address<br>(stay 2s)                                        |
| bd <u>9</u> 8<br>*              | Current baud rate (stay 2s)                                                |
| s<br>00008.96<br><sup>kWh</sup> | Total active energy(kWh)<br>Total=Import+ Export<br>Max read: 999999.9 kWh |

### 2.1 Buttons function

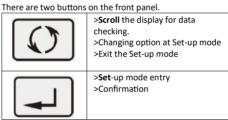

### 2.1.1 Scroll display

After initialization and self-checking program, the meter displays the measured values. The default page is total kWh. If the user wants to check other information, please press the s

| he scroll button on the front panel. |                                                                                                    |  |
|--------------------------------------|----------------------------------------------------------------------------------------------------|--|
| x<br>00008.96<br>kWh                 | Total active energy(kWh)<br>Total=Import+ Export<br>Display format:<br>5+2 -> 6+1 -> 5+2<br>99999.99 -> 100000.0 -><br>999999.9 -> 00000.00 |  |
| s /<br>00008.95<br>kWh               | Partial resettable active<br>energy<br>Display format:<br>5+2 -> 6+1 -> 5+2<br>99999.99 -> 100000.0 -><br>999999.9 -> 00000.00              |  |
| 580.9<br>v                           | Voltage                                                                                                    |  |

| CE 1: 1000   | CT1 Primary current |
|--------------|---------------------|
| Rdd 001      | Meter address       |
| 64 19.2<br>* | Baud rate           |
| ргуу П       | Parity              |
| 02 0 10 1    | Software Version    |

## Set-up Mode

To get into Set-up Mode, the user need press the "Enter" button for 3 second.

| PR5 <mark>0</mark> 000  | <b>1 Password</b><br>To get into Set-up mode, it asks a<br>password confirmation. Default<br>password: 1000<br>Use <b>Scroll</b> and <b>Set</b> to enter correct<br>password.                                                                                       |
|-------------------------|----------------------------------------------------------------------------------------------------|
| Rdd <mark>0</mark> 01   | 2 Keep pressing Set for 3 second, the<br>current selection will flash, use Scroll<br>and Set to change the Modbus<br>address. Options: 1~247<br>Keep press Set for 3s to confirm the<br>selection.                                                                  |
| 6d <mark>98</mark><br>* | <b>3</b> Keep pressing <b>Set</b> for 3 second, the<br>current selection will flash, use <b>Scroll</b><br>and <b>Set</b> to change the Baud rate.<br>Options: 1.2k, 2.4k,4.8k,9.6k (default<br>),19.2k<br>Keep press <b>Set</b> for 3s to confirm the<br>selection. |
| РГЕ У <mark>П</mark>    | <b>4</b> Keep pressing <b>Set</b> for 3 second, the current selection will flash, use <b>Scroll</b> and <b>Set</b> to change the Parity. Options: EVEN, ODD, NONE ( default )                                                                                       |
| PLS OUE                 | <b>5</b> Keep pressing <b>Set</b> for 3 second, the<br>current selection will flash, use <b>Scroll</b><br>and <b>Set</b> to change the type of Pulse<br>Output.<br>Options: total kWh, IMP kWh, EXP<br>kWh                                                          |
| CSE 1000                | 6 Keep pressing Set for 3 second, the current selection will flash, use Scroll and Set to change the pulse constant. Options: 1000, 100, 10, 1 imp/kWh *Default pulse constant is related to the CT1 setting                                                        |
|                         |                                                                                                    |
| 51 A 100                | 7 Keep pressing <b>Set</b> for 3 second, the<br>current selection will flash, use <b>Scroll</b><br>and <b>Set</b> to change the pulse width.<br>Options: 60, 100, 200, unit: ms                                                                                     |

|                         | Default: 0 s, represent do not scroll<br>display                                                                                                    |
|-------------------------|----------------------------------------------------------------------------------------------------|
| LP <mark>60</mark><br>⊙ | 11 Use <b>Scroll</b> to select the backlit<br>time option. Keep pressing <b>Set</b> for 3<br>second, the current selection will<br>flash, use <b>Scroll</b> and <b>Set</b> to enter the<br>options:0,5,10, 20,30,60 minutes. 0<br>means the light is always on. Default:<br>60 min. |
| PR5 <mark>0</mark> 000  | 12 Use <b>Scroll</b> to select the Password<br>option. Keep pressing <b>Set</b> for 3<br>second, the current selection will<br>flash, use <b>Scroll</b> and <b>Set</b> to enter the<br>new password. The range is from<br>0001 to 9999.<br>Default: 1000                            |
| CUUF <mark>U</mark>     | 13 Shunt wiring<br>Use <b>Scroll</b> to select the shunt<br>connection option. Keep pressing <b>Set</b><br>for 3 second, the current selection<br>will flash, use <b>Scroll</b> to choose the<br>connection way.<br>Option: N, P<br>N: Negative type (default)<br>P: Positive type  |

Keep pressing SCROLL button to exit the set-up mold.

## 3. Wiring diagram

**3.1 Terminal Connection** AC/DC Power Supply: 9-60V

Voltage DC Input: 5~1000V DC

| ω | A+ B-<br>56<br>RS485      | AUX<br>13<br>Powe | <b>_</b> |
|---|---------------------------|-------------------|----------|
| 4 | G n+ n-<br>7 8 9<br>Pulse | Aux.<br>14        | 2        |

### **3.2 Shunt Connection** DC Shunt Input: 75mV Current Range: 0~2000A

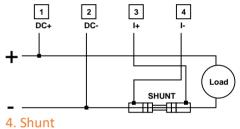

Below a listing of common shunt resistors

|               | A FR                 | ESF      | L-2A Series             |
|---------------|----------------------|----------|-------------------------|
| Primary Input | Rated Voltage Output | Accuracy | Dimension(mm)           |
| 10-50 A       | 75/60/45 mV          | 0.5%     | 25x120x22               |
| 75-100 A      | 75/60/45 mV          | 0.5%     | 23x109x11               |
| 150-200 A     | 75/60/45 mV          | 0.5%     | 22x118x22               |
| 300 A         | 75/60/45 mV          | 0.5%     | 26x127x22               |
| 400 A         | 75/60/45 mV          | 0.5%     | 36x127x22               |
| 500 A         | 75/60/45 mV          | 0.5%     | 46x127x22               |
| 600 A         | 75/60/45 mV          | 0.5%     | 55x127x22               |
| 750 A         | 75/60/45 mV          | 0.5%     | 76x127x22               |
| 1000 A        | 75/60/45 mV          | 0.5%     | 96x127x22               |
| 1500 A        | 75/60/45 mV          | 0.5%     | 113x127x22 or 87x200x97 |
| 2000 A        | 75/60/45 mV          | 0.5%     | 136x200x97              |

## 5. Dimensions

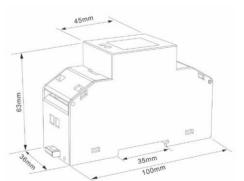

\*when the CT setting on meter is 2000A, the default pulse constant is 10 imp/kWh and it can be set to 10imp/kWh or 1 imp/kWh.

100,10,1

10,1

100

10

\*Over-current alarm: Alarm will happened when the current is over the CT1 value set on the meter. The Alarm LED will stay solid and the corres-ponding register value will be changed. The user can read this register through communication to determine whether an overcurrent alarm has occurred.

The pulse outputs can be set to generate pulses to represent Import kWh/ Export kWh/ total kWh.

The pulse output is passive type, complies with IEC62053-31 Class A

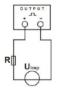

ATTENTION: Pulse output must be fed as shown in the wiring diagram below. Scrupulously respect polarities and the connection mode. Opto-coupler with potential-free SPST-NO Contact. Contact range:5-27VDC Max. current Input:27mA DC.

| 1.7 Environment                     |
|-------------------------------------|
| Operating temperature -25 to + 55°C |

Reference temperature 23 °C±2°C

| ٦ <u>8</u> ٦ ו3 | Current                                                                                          |
|-----------------|--------------------------------------------------------------------------------------------------|
| 38.468<br>***   | Power<br>Display format:<br><1000 W: XXX W<br><1000kW: XXX.XXX kW<br>For other value: XXXX.XX kW |
| C 1000          | Pulse constant                                                                                   |

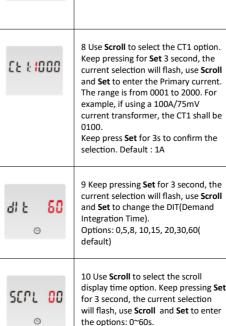

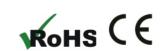

Qonnex bv B-9310 Aalst Belgium Email: info@2-wire.be www.2-wire.be